## **Инструкция по установке компонента системы КТБ-Онлайн.**

- 1. Скачать инсталляционный файл Компонент [системы ИКБ «КТБ-Онлайн»](http://bktb.ru/ktb-online/iscc-KTB-22081100-1.exe) c [официального сайта АО](http://bktb.ru/%d0%b2%d1%85%d0%be%d0%b4)  [«Кубаньторгбанк» \(bktb.ru\).](http://bktb.ru/%d0%b2%d1%85%d0%be%d0%b4)
- 2. Запустить скачанный файл.
- 3. Если появится окно с запросом от Фильтра SmartScreen, нажмите кнопку «Запустить».

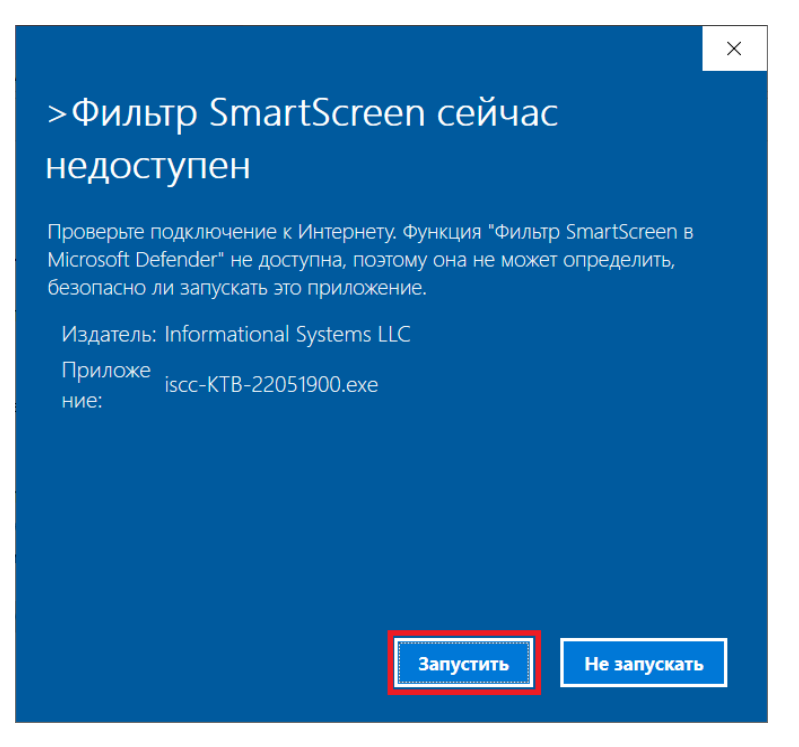

4. Шаг «Выбор компонентов». Если необходим запуск компонента системы КТБ-Онлайн при старте системы, то установите соответствующий флажок. Нажмите «Далее».

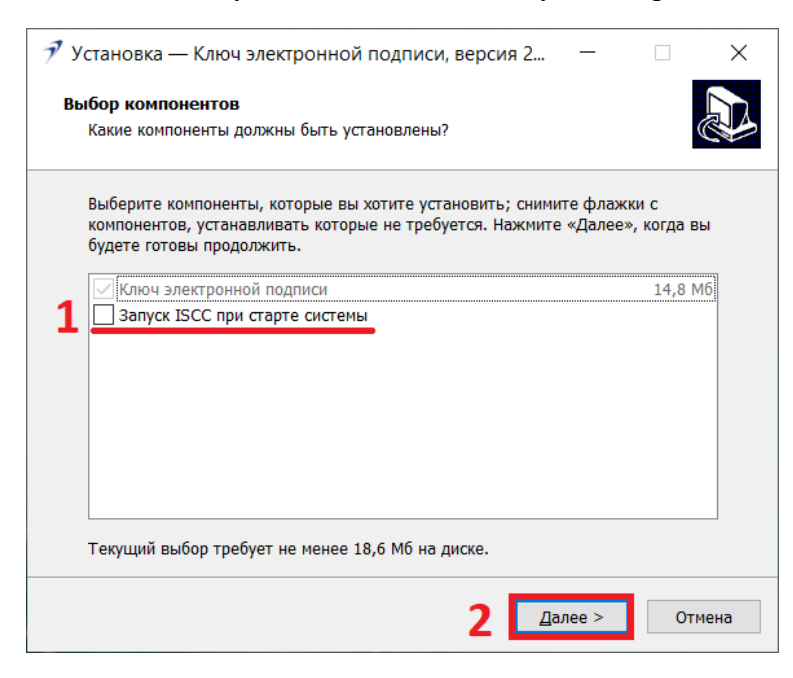

5. Шаг «Выберите папку в меню «Пуск». Нажмите кнопку «Далее».

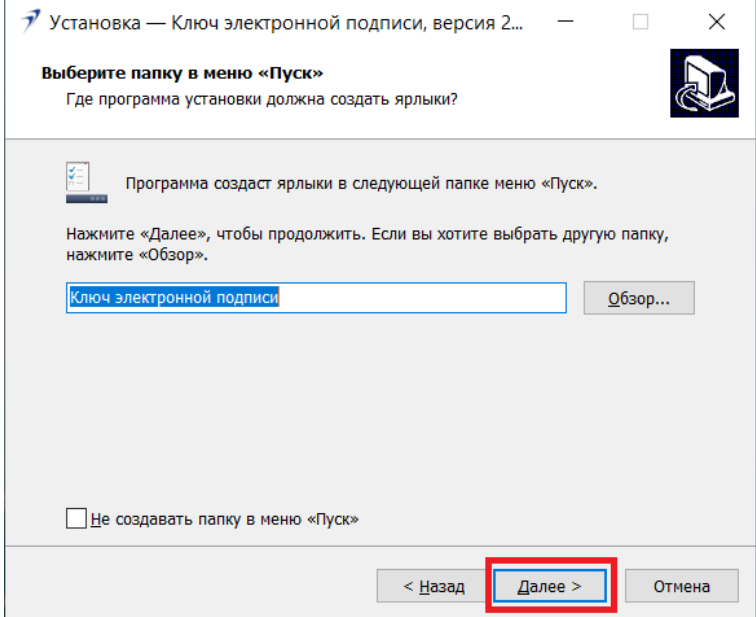

6. Шаг «Выберите дополнительные задачи». Нажмите кнопку «Далее».

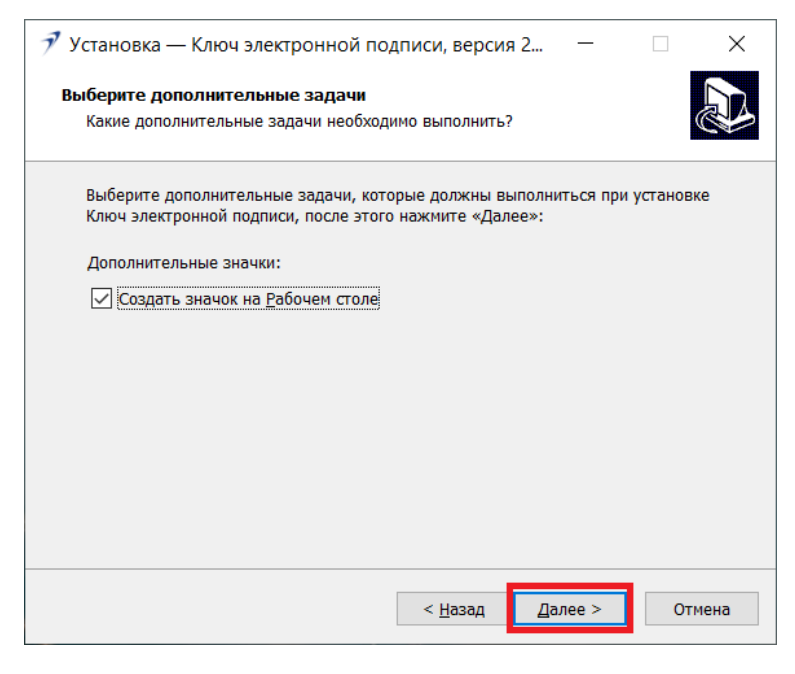

7. Шаг «Всё готово к установке». Нажмите кнопку «Установить».

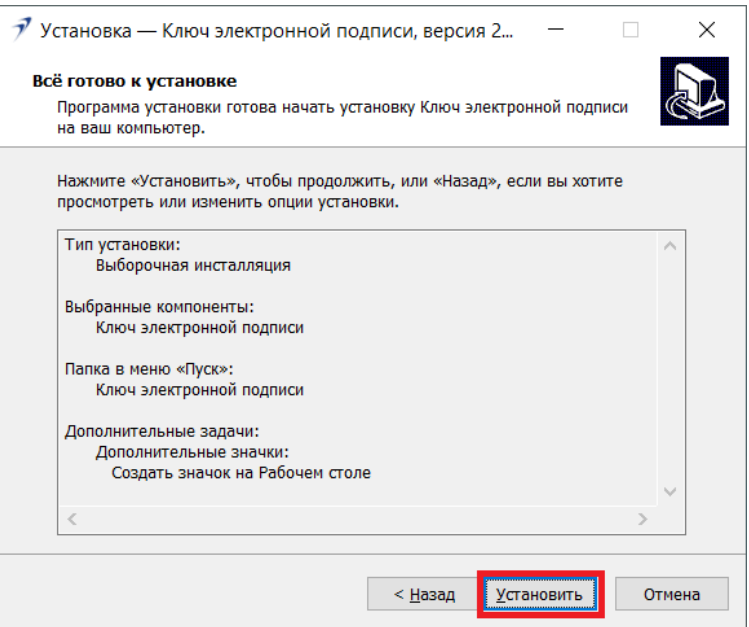

8. Шаг «Завершение Мастера установки Ключ электронной подписи». Нажмите кнопку «Завершить».

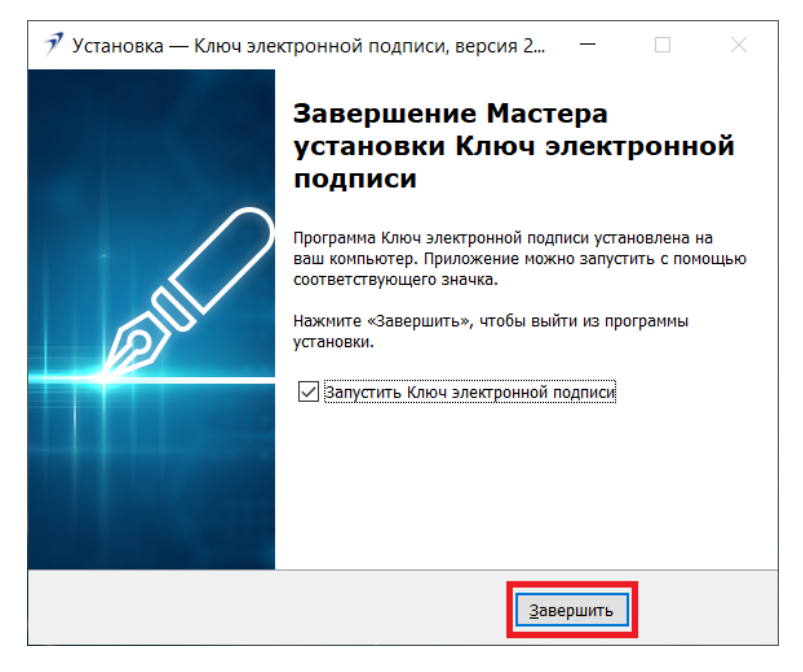

Установка компонента системы КТБ-Онлайн завершена.

## **Установка драйвера Рутокен.**

- 1. Необходимо скачать драйвер Рутокен с [официального сайта Компании «Актив».](https://www.rutoken.ru/support/download/windows/)
- 2. Запустить скачанный файл и произвести установку.

## **Первоначальная генерации ключа и сертификата.**

1. Запустите ярлык «Ключ электронной подписи» на Рабочем столе.

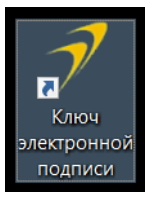

2. Нажмите на иконку создания ключа  $\rightarrow$  «Создать новый ключ»

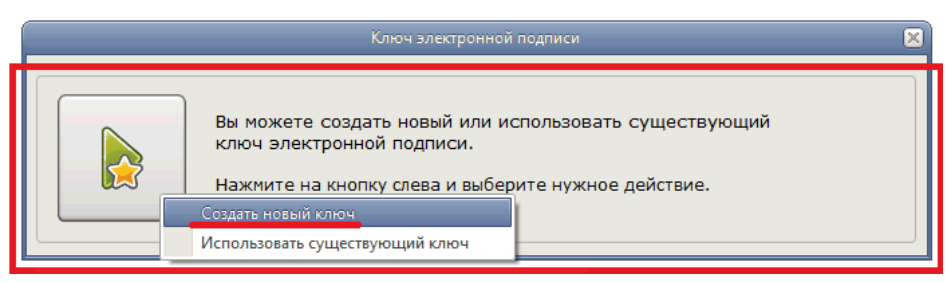

3. Введите Номер договора об ЭП, полученный в Банке, и ФИО Вашего Уполномоченного лица, указанного в п.2.3 Заявления о присоединении к системе «КТБ-Онлайн» (Приложение 4), нажмите «Продолжить».

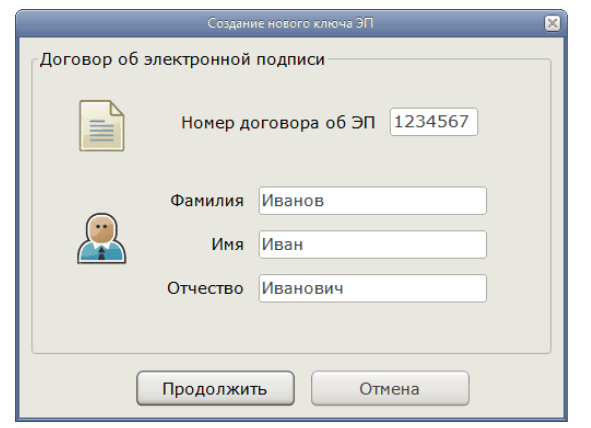

4. Включите в usb-порт Вашего компьютера ключевой носитель (токен), полученный в Банке, нажмите «Продолжить».

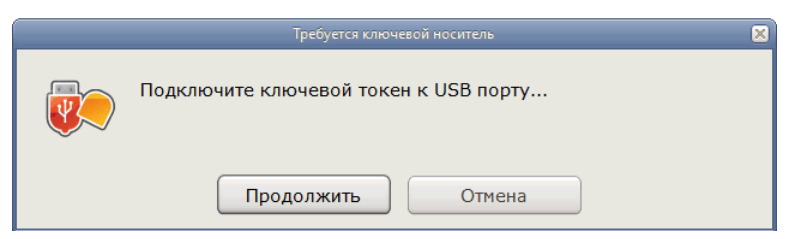

5. Выберите токен, полученный в Банке, нажмите «Продолжить».

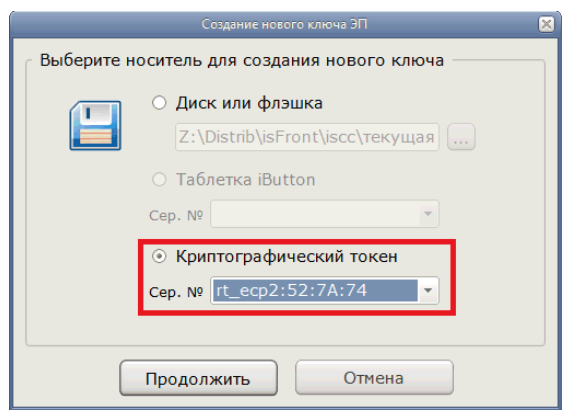

6. Введите пароль Ключевого Носителя (КН).

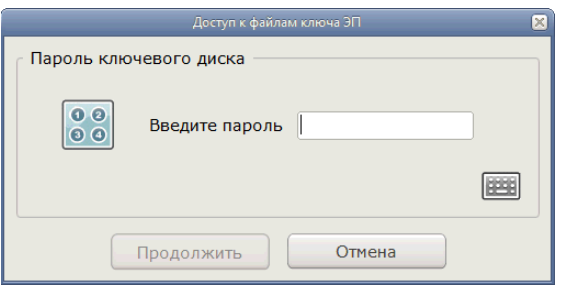

- 7. После создания ключа статус изменится на: «Для регистрации запроса обратитесь в офис…».
- 8. Нажмите на иконку ключа → выберите «Распечатать запрос на сертификат» → распечатайте на принтере.

Распечатанное Заявление на изготовление сертификата ключа подписи в Удостоверяющем центре АО «Кубаньторгбанк» (Приложение 7) необходимо подписать, поставить печать и передать в Банк.

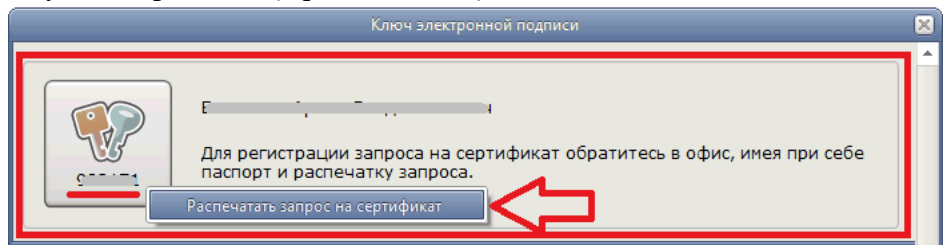

9. После обработки Банком Вашего Запроса на сертификат изменится статус.

Нажмите на иконку ключа → выберите «**Завершить формирование ключа**».

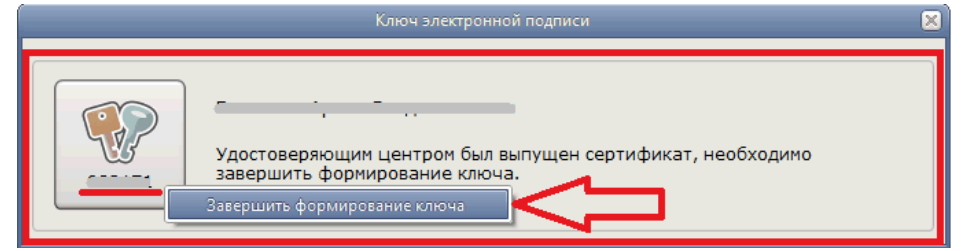

Ключ перейдет в рабочий статус.

10. Нажмите на иконку ключа → выберите «Загрузить ключ и зайти в KTB Бизнес-Онлайн».

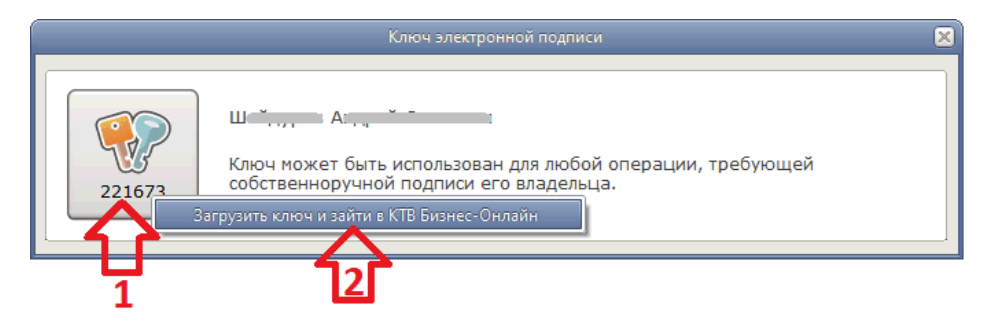

11. В открывшемся окне браузера выберите вариант входа «С усиленной электронной подписью» и созданный сертификат.

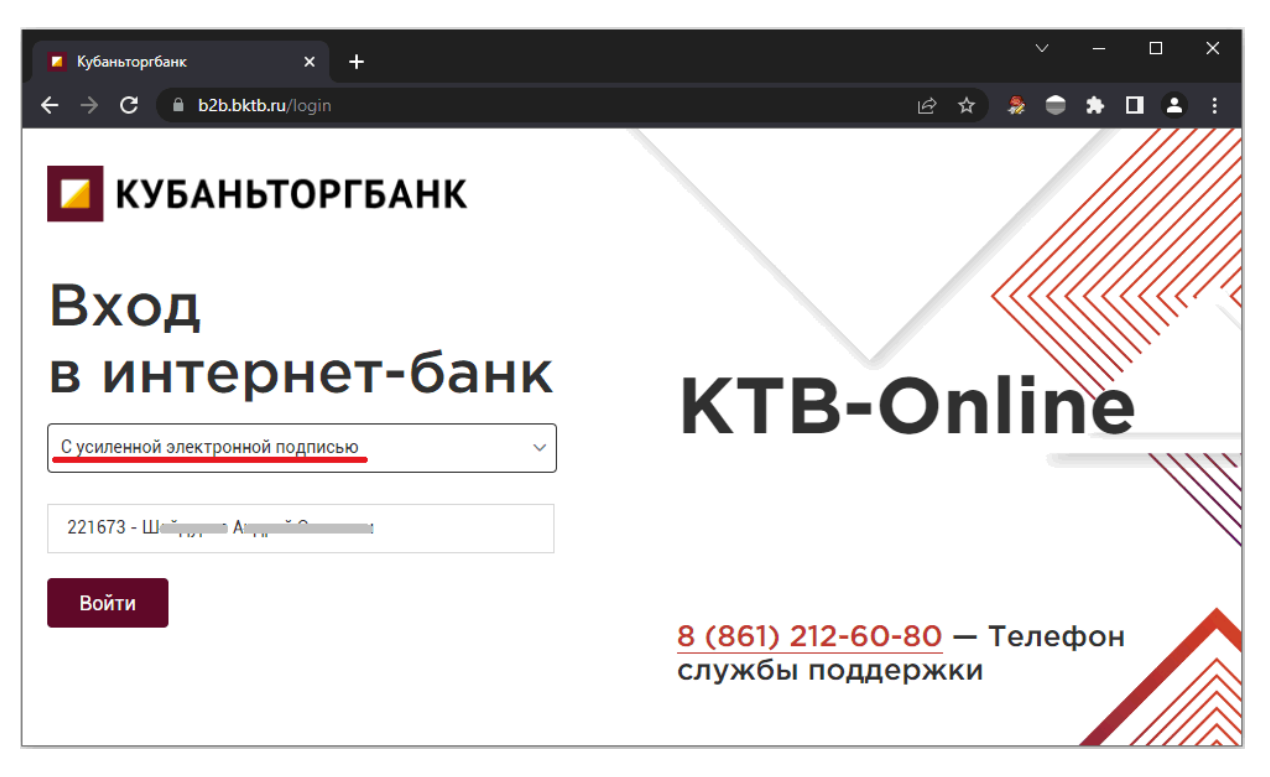

12. Если все пункты инструкции были выполнены правильно, ты Вы успешно зайдете в систему «КТБ-Онлайн».

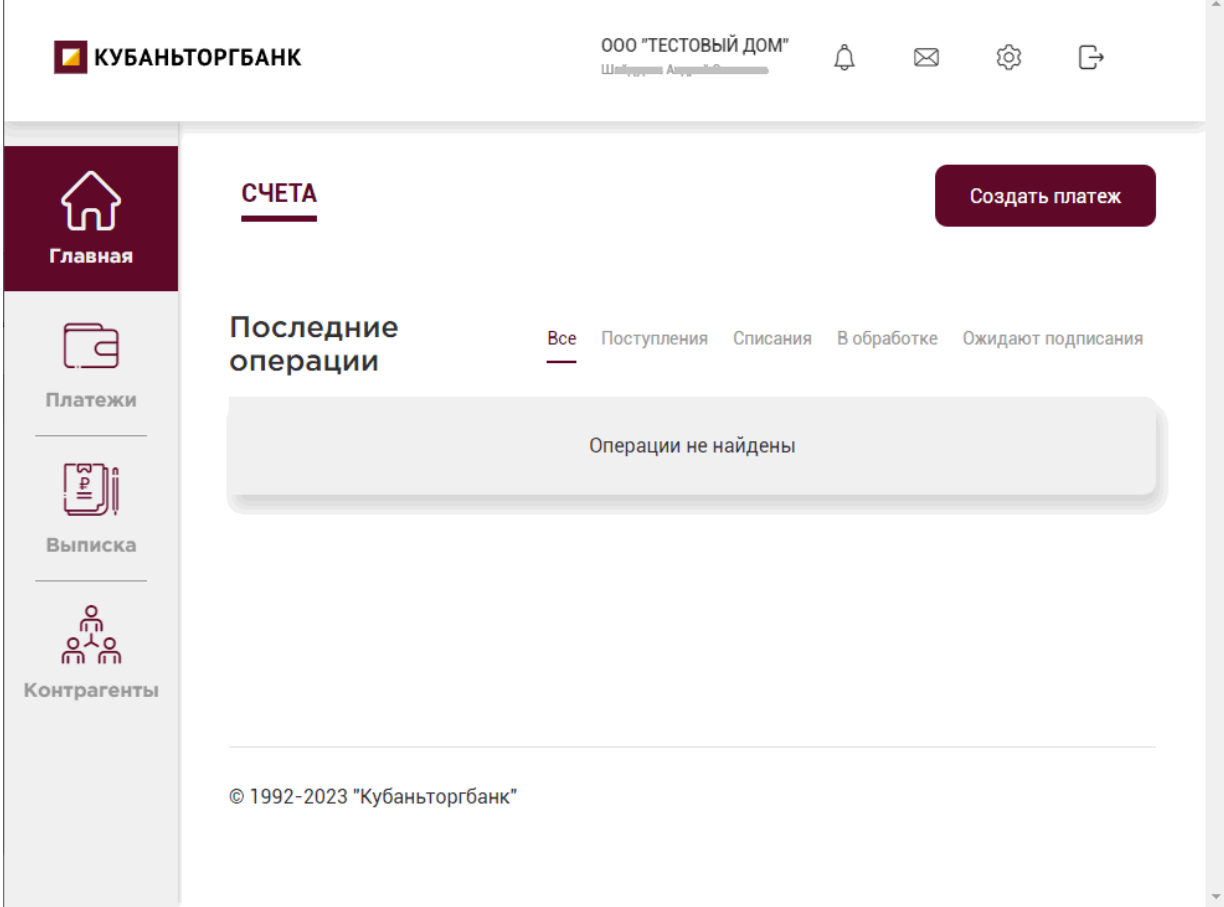